# 第28回日本ジュニア陸上競技選手権大会 第 6 回日本ユース陸上競技選手権大会 申込書について

- ジュニア・ユースの双方の選手が居る場合は、一つのエクセルにまとめて入力してください。 入力方法については、2 ページ目以降をご覧ください。
- 入力後、総括申込書(要 捺印・参加料振替用紙)·個人申込書・リレー申込書を印刷の上、送付してください。
- エクセルファイルは、ファイル名を団体名に変更の上、事務局までメールにて送付してください。

メールアドレスについては、要項をご覧ください。

全てのセルにおいて、IME の設定が自動で切り替わるようになっています。

(数字の欄は、IME がオフに フリガナの欄は、半角カタカナ etc)

①団体情報

全ての項目を埋めてください。

 未入力の項目があったり、文字数が不正な場合は下記のようにエラーメッセージが表示され、 エラーとなった欄が黄色に変わります。

## 所属団体・申込者情報入力欄

# 未入力の項目があります。

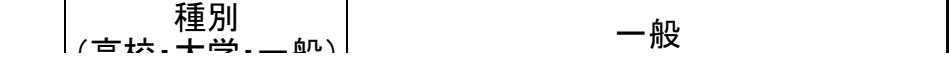

②選手情報

選手の氏名等の情報 及び 出場種目の情報を入力してください。

一人2種目+ユースの選手であればリレーに出場することが出来ます。

シートの右端にある完了欄に○印が表示されれば、その選手の入力は問題ありません。

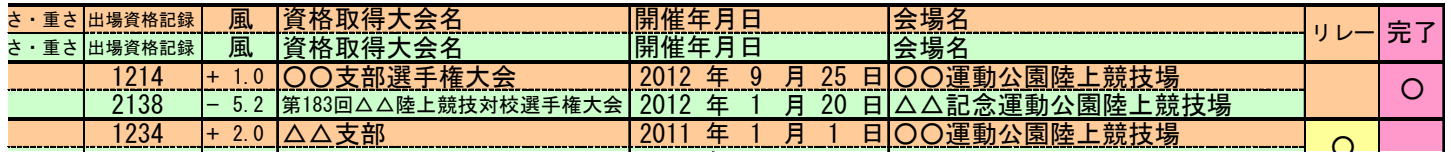

年 月 日 未入力の項目があったり、入力内容に間違いがある場合は、下記のようにエラーメッセージが表示され、

該当の欄が黄色に変わります。完了欄には、○印が表示されません。

(エラーが複数発生した場合でも、エラーメッセージは一種類ずつ表示されます)

#### 氏名が入力されていない選手がいます

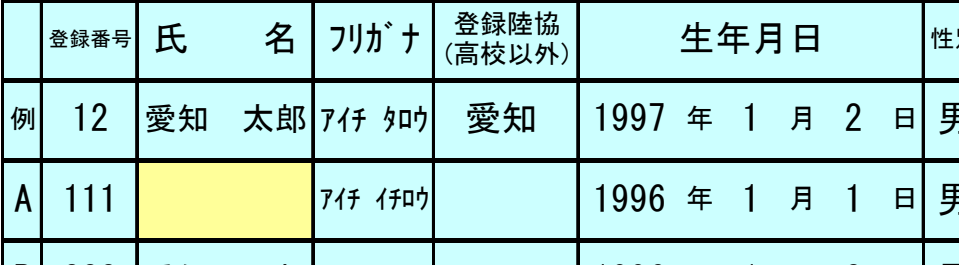

1996 B 222 愛知 二郎 アイチ ジロウ 年 1 月 2 日 男 また、①団体情報の入力が完了していないと、完了欄に○印が表示されません。

③リレー情報

リレーに出場する場合は、出場資格記録についての情報を入力してください。

シートの右端にある完了欄に○印が表示されれば、その選手の入力は問題ありません。

 リレーメンバーのナンバー・氏名・その他の出場種目については、②選手情報でリレー欄に○印を入力し、 完了欄に○印が表示されている選手 が 性別毎に4人以上 または 6人以下 の場合自動で反映されます。 未入力の項目があったり、入力内容に間違いがある場合は、下記のようにエラーメッセージが表示され、 該当の欄が黄色に変わります。

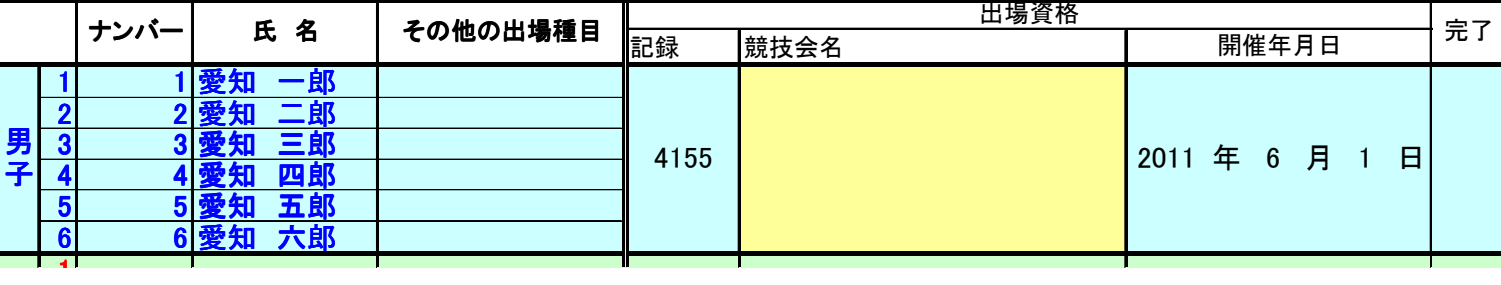

#### 競技会名が入力されていません。

④総括申込書

 ①団体情報 の内容 および ②選手情報 で入力が完了している選手の情報が転記されます。 印刷、捺印の上、参加料振替用紙を貼付してください。

⑤個人申込書

画面上部の「印刷対象№」の欄に、個人申込書を印刷したい選手の通し№を入力してください。

通しNo.は、4総括申込書のものです。

印刷対象№を選択後、競技種目を選択して印刷します。

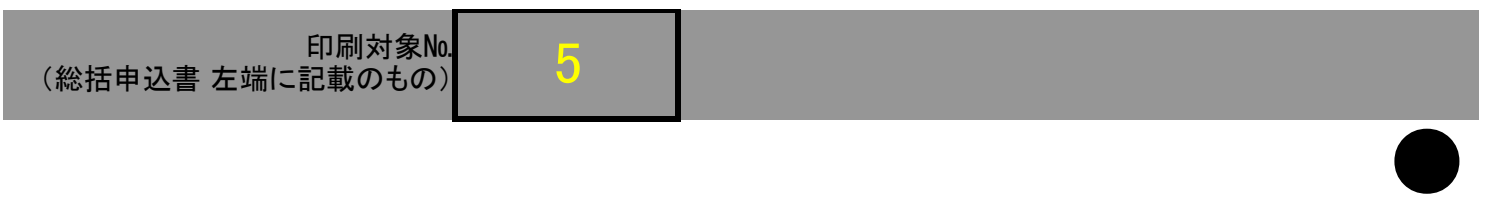

# 第 5 回日本ユース陸上競技選手権大会

# 個 人 申 込 書

※印は主催者で記載する。

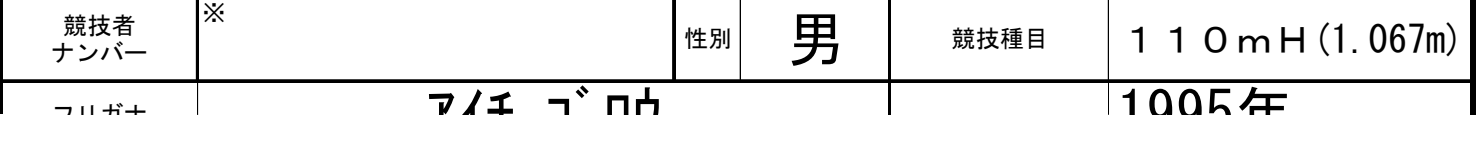

なお一部種目において、当日に実施される種目の高さ・重さと違うものでも資格記録として認められるものがあります。 その場合、申込書の中段に下記の表が表示されるようになるので、大会で使用する高さ・重さでの記録を印刷後に手書き で記入してください。

### 以下に大会で使用する高さ・重さでの記録を印刷後に手書きで記入し、記録の証明書も同様に同封すること

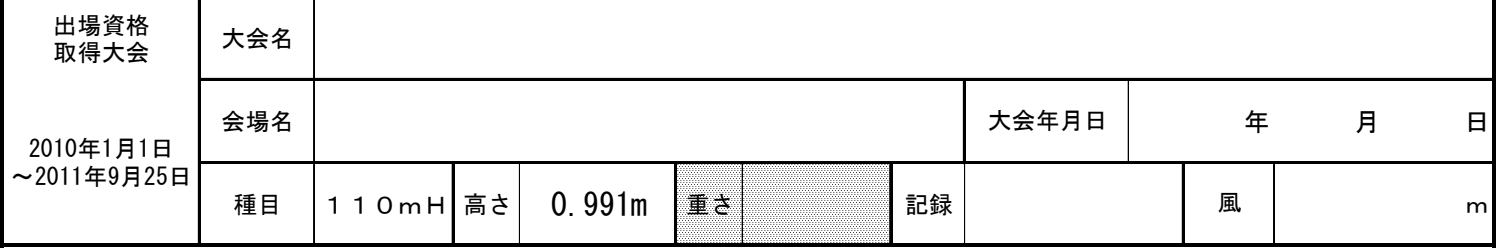

⑥リレー申込書

男子か女子を選択して印刷してください。

③リレー情報 で、完了欄に○印があれば、出場資格記録やメンバー等が転記されます。

### 第 5 回 日本ユース陸上競技選手権大会

## リ レ ー 申 込 書

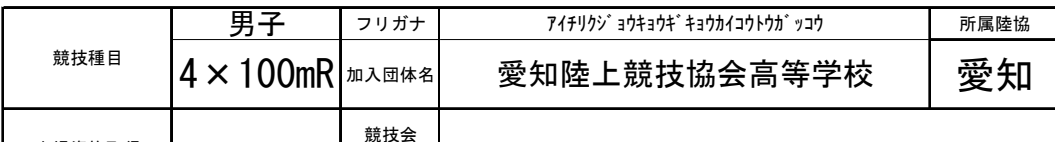